# Charmon.ie<sup>®</sup>

# harmon.ie Connect for BlackBerry 10-Getting Started

### To Add a SharePoint Site

- 1. Launch the app look for **harmon.ie** icon **OU** on one of the screens and tap it.
- 2. Tap the **Add Site** button to configure your site:
	- a. Enter the **Address (URL)** of the SharePoint site that you want to add, including HTTP or HTTPS.
	- b. Specify **User** and **Password** to connect to the SharePoint site.
	- c. Tap Save.

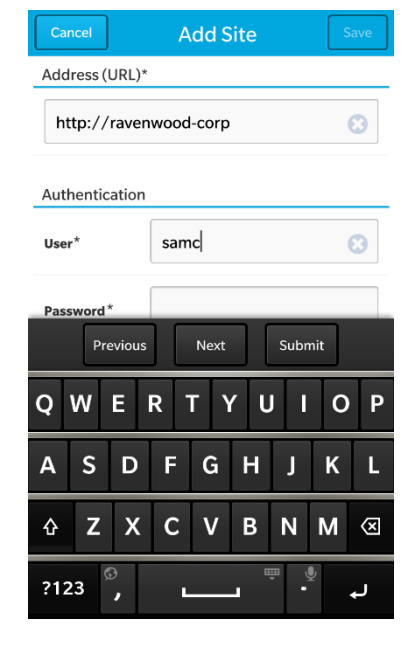

### To Find SharePoint Documents

Once you add a SharePoint site to the application, you can use harmon.ie to find a SharePoint document or a SharePoint location in one of the following ways:

- In the **Sites** view tap on a SharePoint site name to browse this site.
- Use the **Browse** view to navigate the subsites, document libraries, folders, and documents of the added SharePoint sites.
- In **Browse** view, tap **Search** to find an item as you type or search for content in the SharePoint site by clicking the *Tap to search 'x' in this document library/folder* link, or by tapping the **Search** button which appears next to the field after the first SharePoint search.
- From the Views menu select **Locations** view and tap **History** at the top of the list to quickly navigate back and forth between visited locations. You may add a

Marketing All Docun **FAO** docx © 07/09/2012 14:33 L Carl Adams Federation Apr 16th seminar.ppt w Federator White Paper Draft 2.doc 1 11/17/2011 02:06 L Sam Coop 囪 IT Project plan.xlsx 11/16/2011 21:56 L Sam Cooper  $\overline{\mathbf{w}}$ Market Research.docx 11/22/2011 11:22 L Sam Coope 囪 Market Research.xlsx 3 07/09/2012 12:36 L Lisa Brant **Marketing Presentation.pptx** ◎ 09/11/2012 18:32 L Kathle  $\sqrt{3}$ **Mobile Project Plan.xlsx** Q ∢  $\vdots$ 

location to your **Favorites** list, by tapping the empty star icon ( ) displayed on an item's icon.

# Charmon.ie<sup>®</sup>

### To Work with SharePoint Documents

You can use harmon.ie to open, check in/out, view properties, upload and update SharePoint documents.

Tap a SharePoint document to open the **Document Info** displaying document information as well as common SharePoint operations.

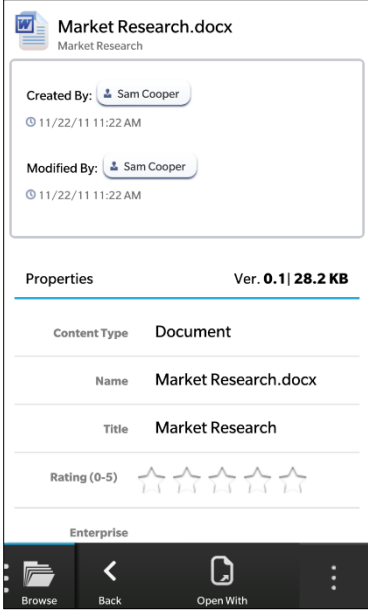

### To Update a Document using Docs To Go™

- 1. Open the Document Info screen by tapping the document name in **Browse** view.
- 2. Tap **Open With** and select to open the document in Docs To Go (*Word To Go* if it is a MS Word™ document).
- 3. In the opened card tap the **Edit** button to open the document for editing.
- 4. Perform your changes and save the document.
- 5. In the Actions menu tap **Share** and select **harmon.ie** from the list.
- 6. harmon.ie app is launched. After the verification process is complete select **Update Document** to upload the document to SharePoint.

**NOTE:** The document must be saved in Docs To Go after performing the changes in order to upload it back to SharePoint using harmon.ie

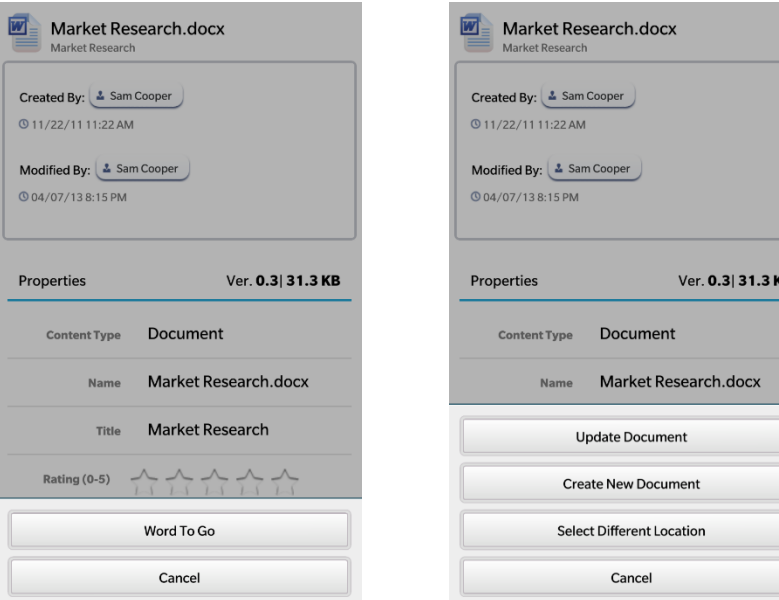

# Charmon.ie<sup>®</sup>

### SharePoint and Email

Integrating e-mail and SharePoint is easily accomplished using harmon.ie:

- Save the attachment to your device.
- Open the saved attachment and select **Share** > **harmon.ie** to publish it on SharePoint. If your company uses required document fields, harmon.ie automatically prompts you to complete them.
- View document information, open the Actions menu and tap **Send Email** to send a SharePoint document as a link or an attachment.

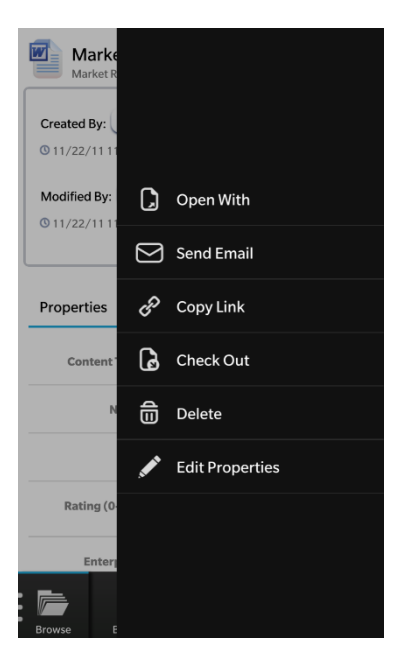

### To Work with People

Use the **People** view to connect with your co-workers:

- Find a person, by scrolling the list or typing a name in the search bar. You could also search SharePoint for people by clicking the *Try to search in SharePoint* link, or tapping Search, which appears next to the field after the first time you search in SharePoint.
- View profile information. Find a person and tap their name to view their profile screen. Swipe to move between **Details** and **Updates** to see updates made by this person.
- Communicate with people by tapping their phone number or e-mail address. Alternatively, use the Actions menu to send an e-mail and to call their Mobile/Work phones.

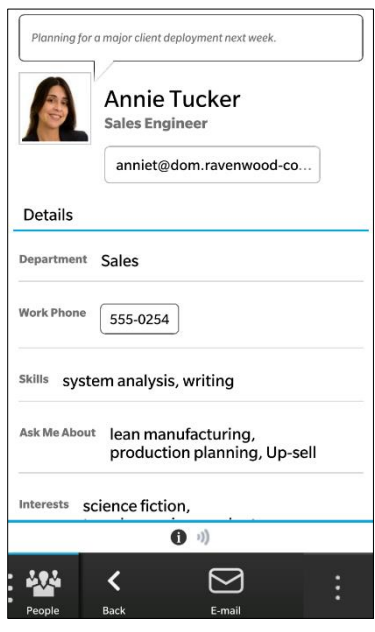

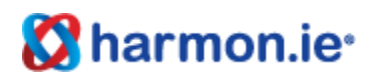

#### Known Issues

Web based login is not supported.

#### Infrastructure

- Distribution with native BB 10 system (provisioning) .bar file (Blackberry archive) distribution via the company's BES at the organization level – which offers domain, personal, and/or group
- Distribution via App World single user
- Distribution via App World admin can download to enterprise App World and then offer it as a recommended download to end users
- Automated updates are pushed down to App World and app store

#### System Requirements

- Microsoft SharePoint 2013, Microsoft SharePoint Online (Office 365), Microsoft SharePoint 2010, Microsoft Office SharePoint Server (MOSS) 2007, or Microsoft Windows SharePoint Services (WSS) version 3.0
- SharePoint Foundation